# **Camera Block Firmware Upgrade for Firmware 7.80.0128**

**Only Applicable to these models. MIC 7000i (MIC-7502-Z30x) MIC 9000i (MIC-9502-Z30x)**

23 April 2021

**Classification:** Public

## **Camera Block FW Upgrade**

### **System Requirements**

- Web Browser: Microsoft Internet Explorer 11 or Mozilla Firefox; DirectX 11;
- Bosch MPEG-ActiveX 6.33 and Configuration Manager 6.20 or higher

### **Prerequisite - Serial Numbers impacted (Camera block FW v4006)**

- **November 2018**: A new camera block was released for both models, but the CTN # didn't change. The two digit lot code in the serial number was incremented. This upgrade is only applicable to this lot code or higher.
- **January 2020**: The optical camera block in the MIC-9000i was updated to the same block used in the new MIC-7100i, but the CTN did not change. This model can be identified by the  $4<sup>th</sup>$  digit in the S/N. This camera block also has an upgrade, but the FW version is different, as noted in the table.

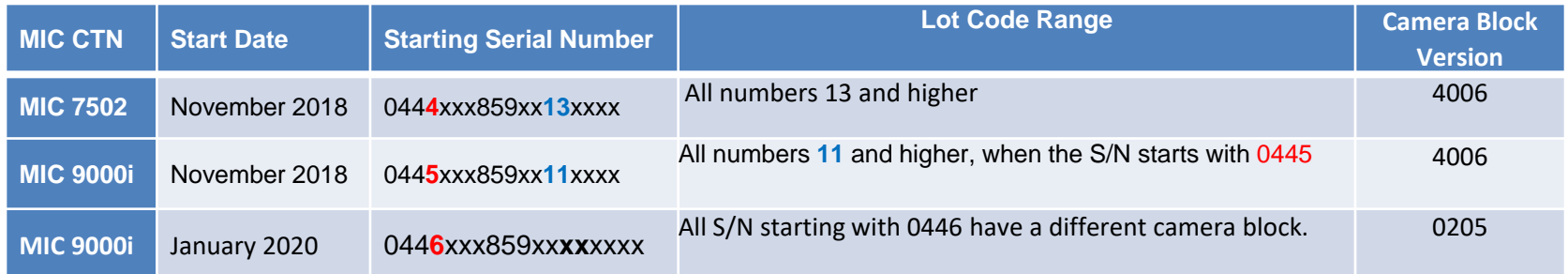

**NOTE:** If the CTN # isn't provided, the **4th digit** of the S/N is the Type Code that can be used to identify the applicable CTN. Please note that the **Lot Code** ranges are different for each CTN.

#### **Overview**

The upgrade takes place in two steps.

- The first step is to update the entire camera using either Configuration Manager (CM) or the Web Browser. This uses the standard upgrade process.
- The second step requires the Web Browser to start the internal camera block FW upgrade. Once the camera block FW upgrade has started, the remainder of the upgrade takes place inside the camera.

#### **Step 1: FW upgrade – Using either CM or Web Browser**

• A video loss after the upgrade may rarely happen. If this occurs, reset the camera again.  $\qquad \qquad$ 

## **Camera Block FW Upgrade - Continued**

- 1. Browse to **the CONFIGURATION>SERVICE>LOGGING>EVENT LOGGING**; and then select **NOTICE** from the **CURRENT LOG LEVEL** drop down box. This is required to be able to see the progress of the FW upload.
- 2. In the URL field in the camera's Configuration page, type the text that follows: **http://<IPAddress>/Settings.html#page\_cam\_upload**
- 3. The "**Camera module upload**" window appears and the current version of the camera block FW version is checked.
	- If the FW upgrade isn't needed or isn't applicable, then the message "**Camera upload possible: 0**" is displayed and the Start Upload button is disabled.
	- If an upgrade is required, the message "**Camera upload possible: 1**" will be displayed and **Start Upload**  button will be available.

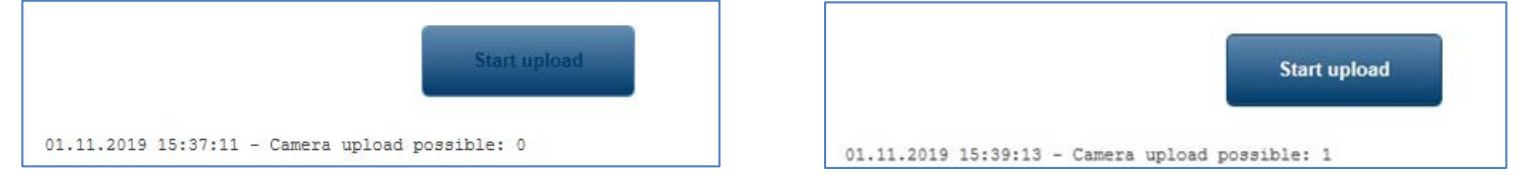

4. Click **Start upload.** The camera begins the firmware upload cycle which will take approximately 5 minutes.

– **Do not navigate to another GUI page and Do not remove power to the camera!**

- 5. The progress of the FW upload is tracked and updated in the web browser (Sample screen shots on the next page are examples of the start and completion of the process. Do not navigate to another GUI page and Do not remove power to the camera!
- **6. IMPORTANT:** The progress percentage eventually reaches the bottom of the log page, but **does NOT automatically scroll the page up, so this could give the impression that the FW upgrade has stopped!**
	- a) Do not reboot the camera if it appears that the update has stopped at any value less than 100%. Either scroll down the log page periodically to check the progress, or **WAIT until after the camera block reboots and shows LIVE video again.**
	- b) It is possible to confirm that the video is live by using the PTZ controls to move the camera.

## **Camera Block FW Upgrade - Continued**

Example of just part of the FW upgrade. As noted above, the end of the process is only visible by manually scrolling down through the log page.

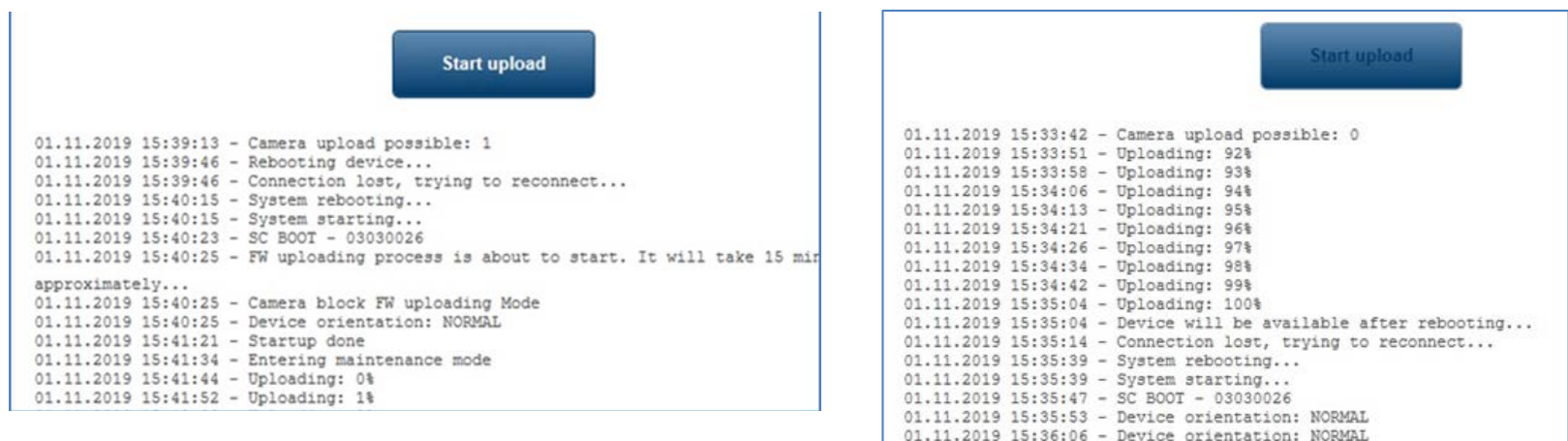

#### **System Controller Defaults**

To align all of the new defaults, the System Controller must be defaulted. In FW 7.80, new default selections have been added, In the web browser, navigate to **CONFIGURATION>CAMERA>INSTALLER MENU**, and then select **RESTORE** that is to the right of "*System controller settings*".

System controller settings

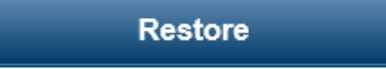

01.11.2019 15:36:06 - Startup done

#### **NOTES:**

- 1. If an older version of FW is required for VMS compatibility, the camera block FW will remain at the new version, so all focus improvements implemented in the camera block are still applied with older CPP7.3 versions.
	- a) If downgrading to an older FW version, then default the SC settings after the downgrade is completed. In the older FW, this is still in the **Installer menu**, but the button is labeled **DEFAULT** and is to the right of "*SC settings*".